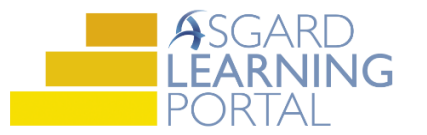

## **Using the Update Assets Tool to Move an Asset**

*Follow the steps below to utilize the Update Assets tool to move an asset from one budget year to another. For more help, please contact finance@katanasoft.com*

**Step 1:** Open the Account List tab by selecting Account List from the toolbar at the top of the Asgard screen.

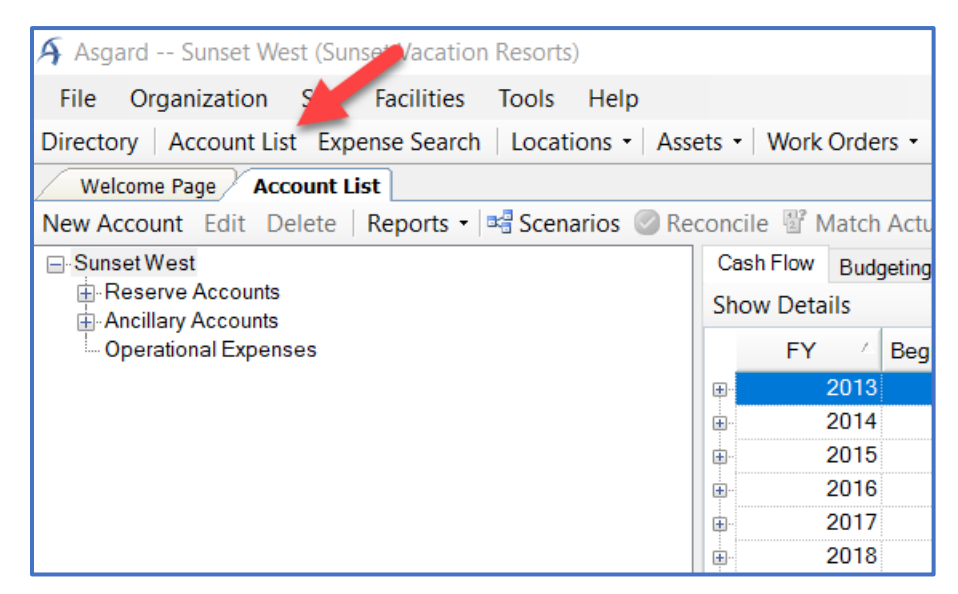

**Step 2:** Highlight the account you wish to view on the left side of the screen. Then select the Budgeting tab.

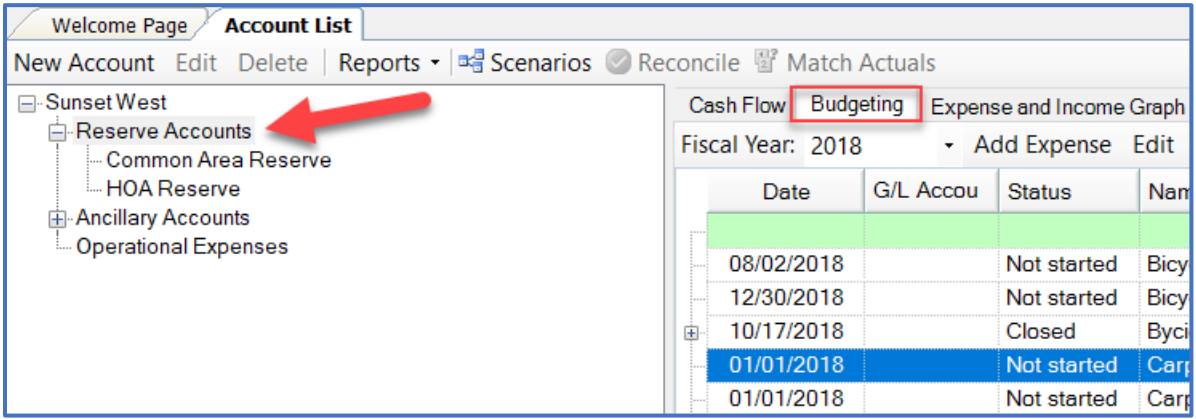

**Step 3:** Select the asset you would like to move to a different year and select Update Asset from the toolbar above the asset list.

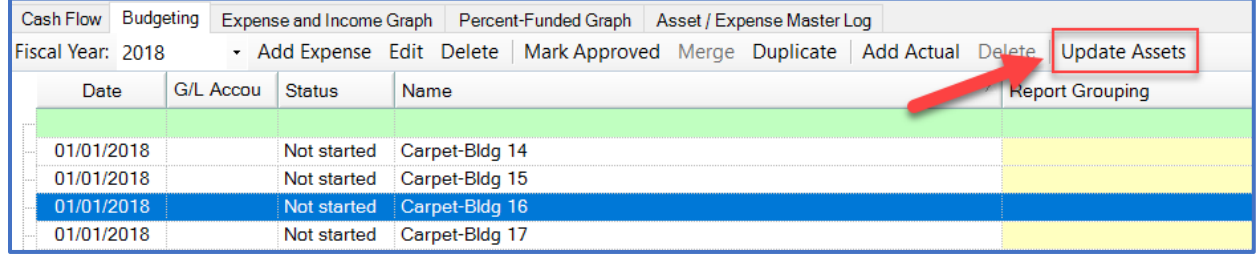

**Step 4:** Open the Change Type drop down menu and select Extended Life.

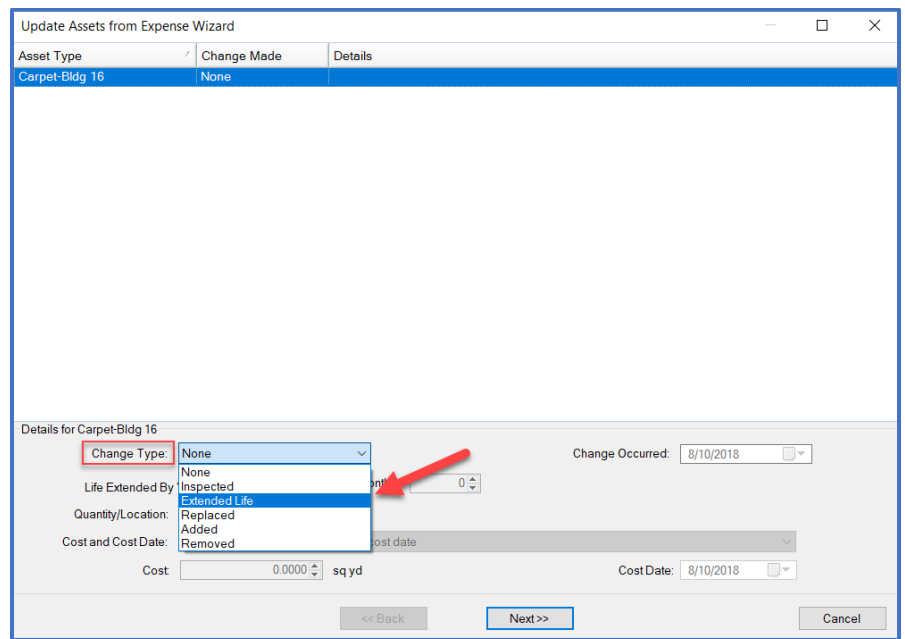

**Step 5:** Fill in the number of years into the future you would like to push this asset by using the radio dial. Then click Next.

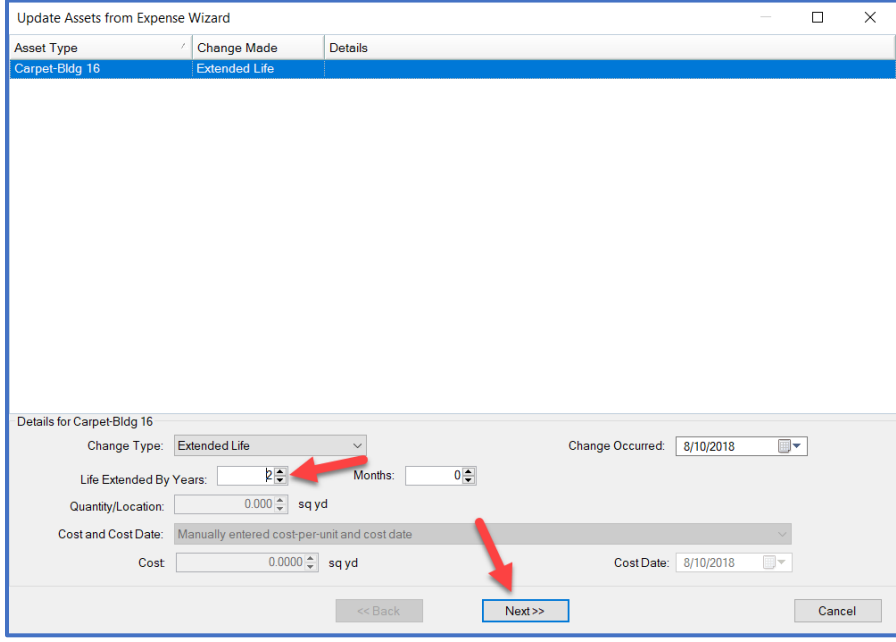

Asgard v2.0.0.505

## **Step 6:** Open the Add Locations drop down menu and select "…Where My Asset Exists."

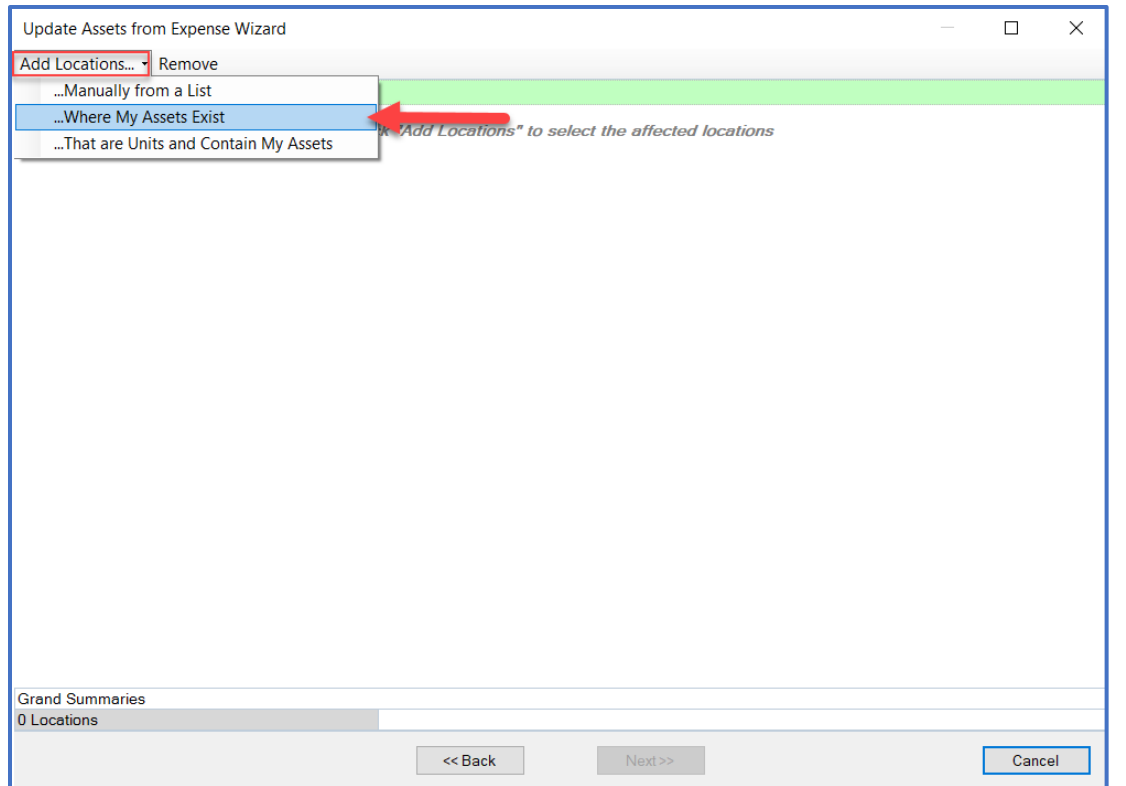

**Step 7:** Select all the applicable locations and click Next.

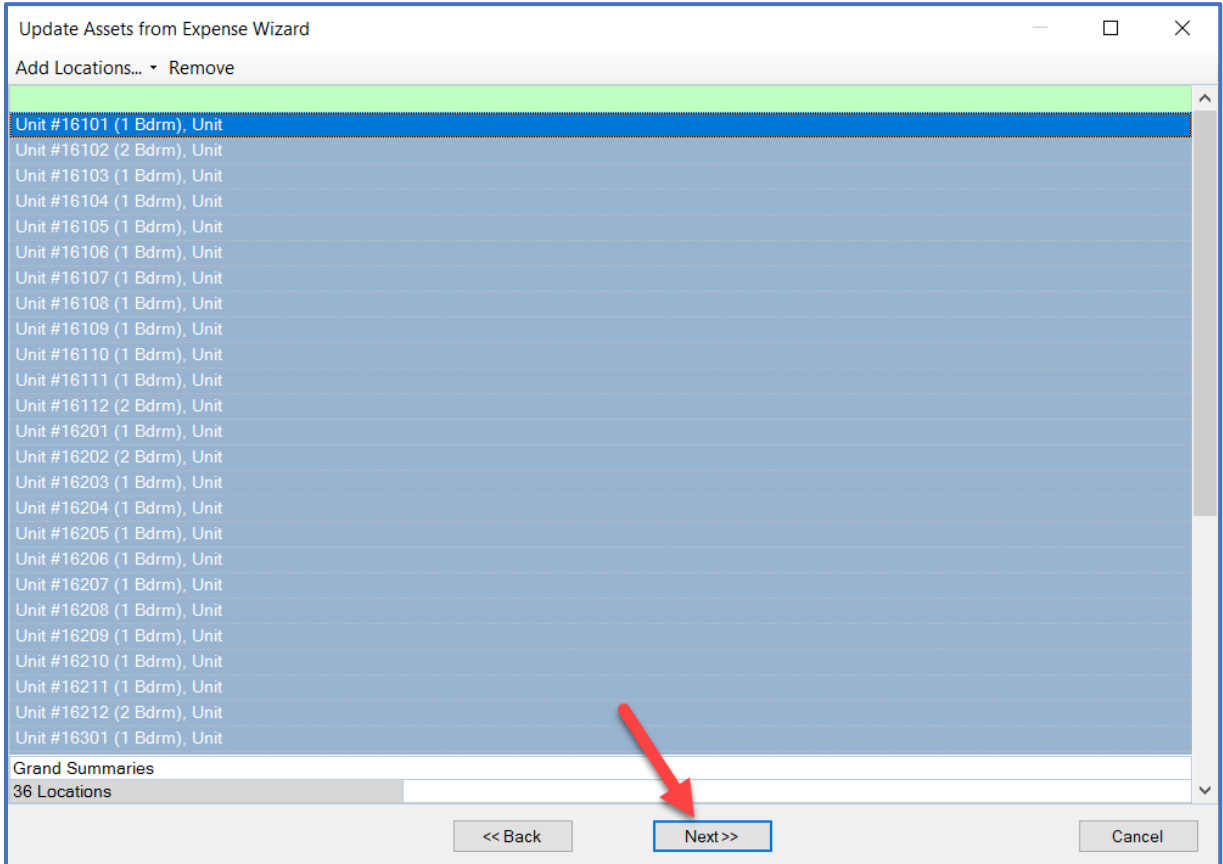

Step 8: The window will note that the change has been applied. Click Finish.

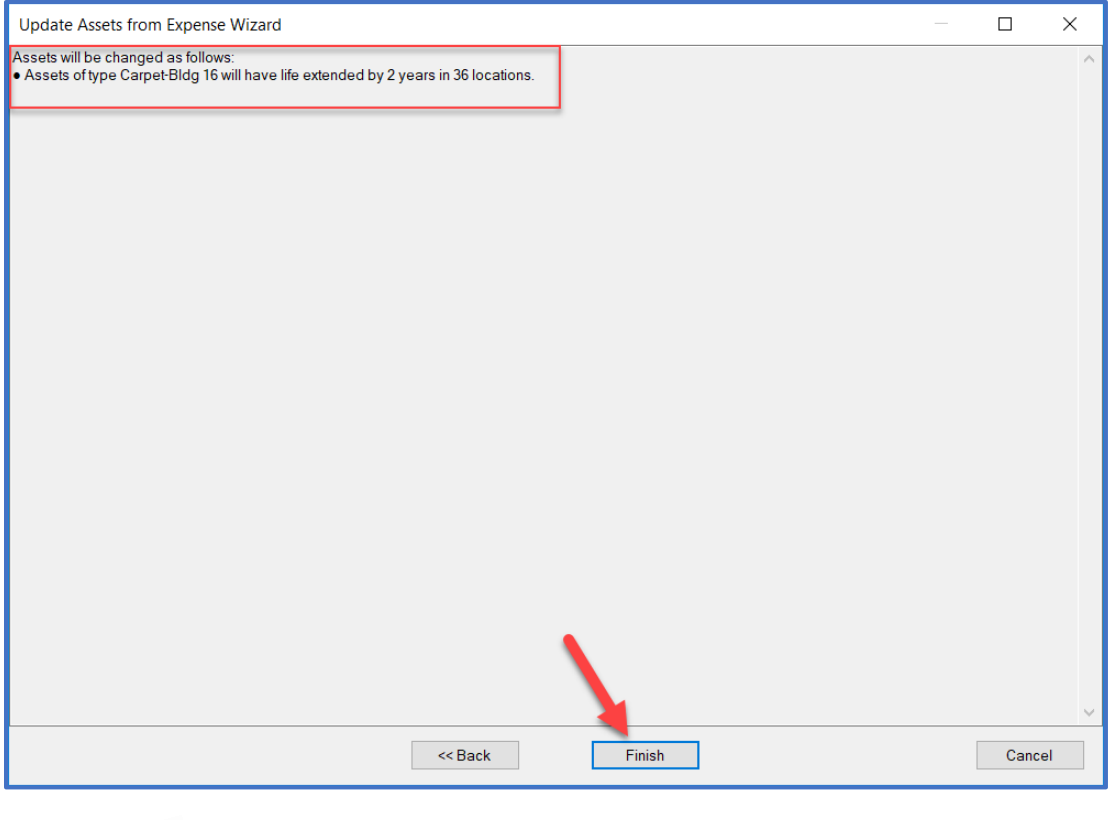

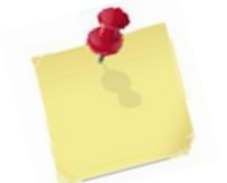

**Click "Refresh" in the top right corner of the screen to make sure the changes have been applied. Note that the asset no longer shows in the current budget year.**

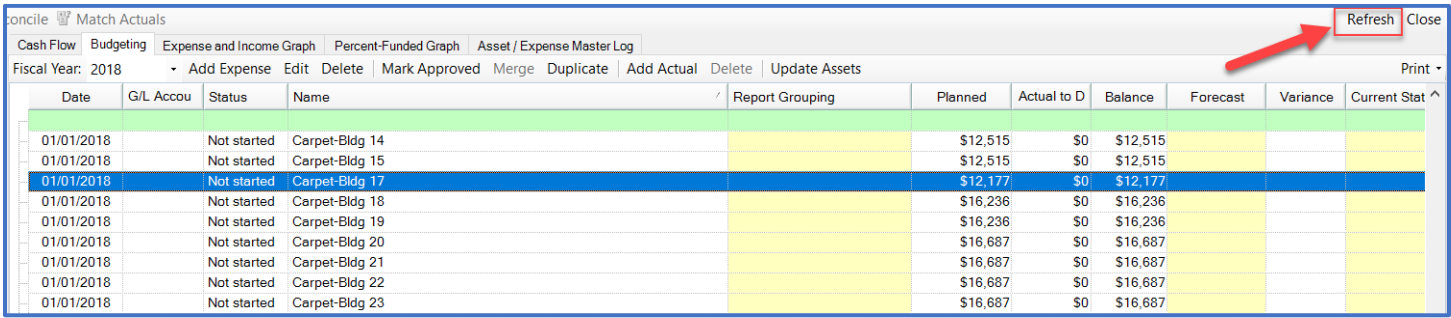